# **Interchange Online Self-Study Access guide**

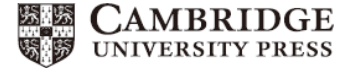

下記手順に従ってオンライン学習システムをご利用ください。 ※パソコンを使ってください。携帯は動作しません。**Google Chrome** 推奨 ※携帯キャリアメール不可。**Yahoo**、**Gmail**、大学のメールアドレスなどをご利用ください

## **1. Cambridge LMS** 登録**/**ログイン

Cambridge LMS (www.cambridgelms.org/main/p/splash)へ 登録します。Register タブをクリックし必要事項を入力します。 入力を終えたら画面下部にある"I accept and agree…"の右 にあるボックスにチェックし、Register ボタンをクリックします。

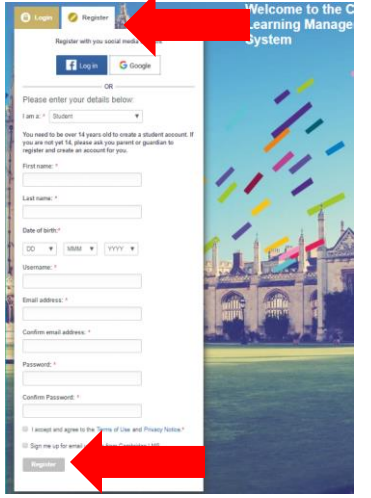

登録した e メールアドレスに Cambridge LMS 登録完了のメー ルが届きます。

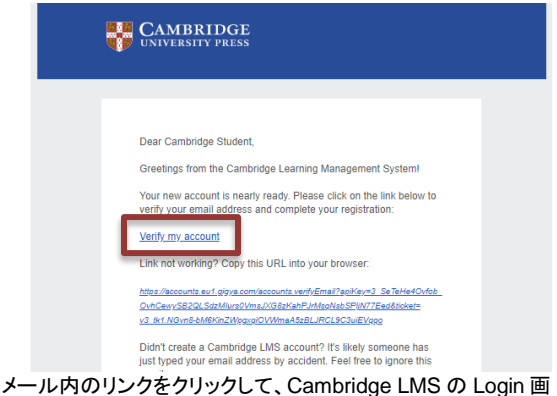

面にアクセスし、パスワードを設定します。

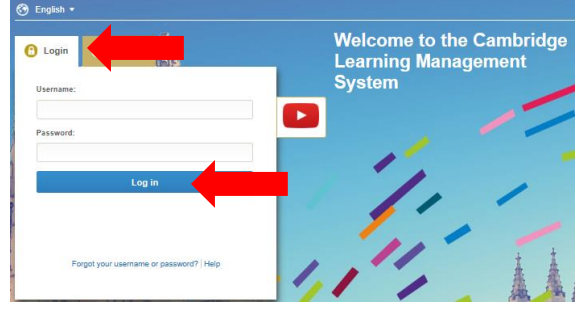

\*ユーザーネームやパスワードを忘れた場合は、Login 画面下 の Forget Username and Password をクリックしてください。

### **2. Online Self-study** のアクティベーション

Cambridge LMS へ Login すると My Learning 画面が現れま す。テキストの表紙裏に印刷されている Activation Code を入力 し、Activate a Product ボタンをクリックします。

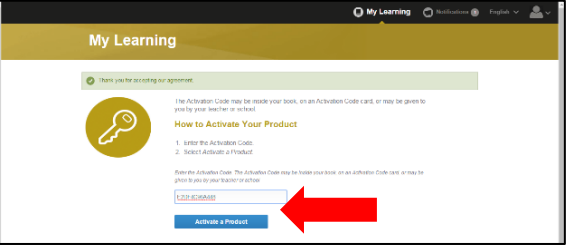

#### Self Study を選び、Contents をクリックします。

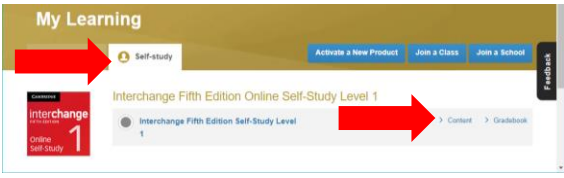

#### ユニット毎の Show all をクリックします。

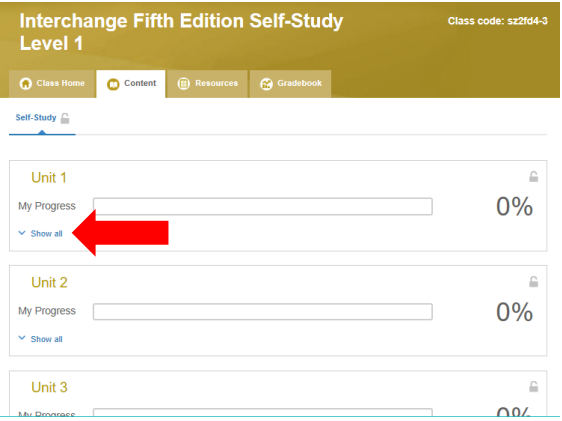

## リストの中のスキールをクリックして学習を開始します。

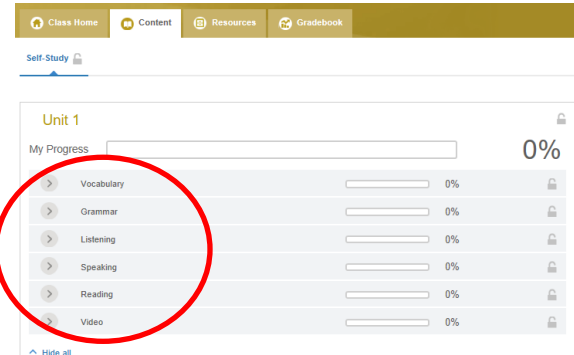

注)利用期間がアクティベーションから 18 ヶ月となります。